## 履修登録確認期間

# 平成25年10月3日(木)8時30分~平成25年10月4日(金)  $13$ 時 $009$ [1日半] (なお,全共事務室の窓口が開くのは,8時30分~17時15分となっています。)

Web上の教育情報支援システムで印刷(履修申請・スケジュール画面の[帳票]ボタンをクリック して出力)した『履修申請確認表』を確認し,印刷・保管してください。(ダウンロードブロックにより出力できない 場合は、キーボードの「Ctrl]を押しながら操作してください。)

止むを得ない理由による履修登録の取消がある場合は,次の申請方法を確認の上,履修登録 確認期間内に全学共通教育事務室の窓口で手続きをしてください。

#### 【履修登録取消の申請方法】

- 1. Webから『履修申請確認表』を印刷してください。(申請した科目について,「確定」等 結果が分かる状態の『履修申請確認表』が必要です。申請状態が「申請」のものは受付できません。)
- 2. 『履修申請確認表』下の空白に, ペンで, 「履修登録を取り消す理由」をでき るだけ詳しく記入してください。(右図参照)
- 3. 記入した『履修申請確認表』を持って、全学共通教育事務室窓口へ申し出てください。

その他不明な点等あれば、期間内に『履修申請確認表』を持って全学共通教育事務室へ申し出てください。

#### 取消理由 ………………………… ……………のため。

≪記入例≫

H25.9.10 全学共通教育事務室

# 落選者限定申請期間

## この期間に申請できるのは,再申請の抽選で落選した学生のみとなります(第 1回申請の落選は対象外です)。先着順のため、定員に達した時点で締切。

#### 【申請期間】

### 平成25年10月3日(木)8時30分~平成25年10月4日(金)13時00分[1日半]

(全共事務室の窓口が開くのは,8時30分~17時15分となっています。)

#### 【落選者限定申請の手順】

- 1. Web上の教育情報支援システムより(履修申請・スケジュール画面にある[帳票]ボタンをクリックして出力。ダウンロードブロックに より出力できない場合は、キーボードの[Ctrl]を押しながら操作してください。)『履修申請確認表』を印刷してください。 なお、再申請した科目が「不可」となったことが分かる状態の『履修申請確認表』が必要です。
- 2. 掲示及びAIMSにアップされた『落選者限定申請受付可能科目』の一覧から申請したい科目を選択し,シラバスで履修 条件等を確認してください。 ≪記入例≫

ただし,先着順のため,科目によっては落選者限定申請期間中に締切となる可能性があ ります。また,『落選者限定申請受付可能科目』については,再申請の結果発表後にお 知らせします。

- 3. 『履修申請確認表』下の空白に,ペンで,「落選者限定申請」,「落選者限定申請したい 科目名・授業名(授業科目名)及びその授業時間」を記入してください。(右図参照)
- 4. 記入した『履修申請確認表』を持って、全学共通教育事務室窓口へ申し出てください。

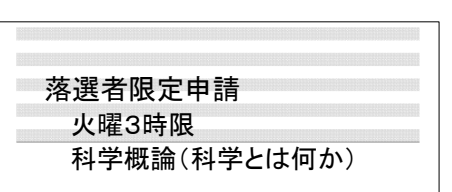

<sup>(↑</sup>注意)平成24年度以降入学生は,科目名だけ でなく,授業名も明記してください。また,カリキュラ ムによって科目の名称が異なる場合もあります。

H25.9.10 全学共通教育事務室

## 英語におけるクラス間違いの修正について

≪対象:平成24年度以降入学生≫

### 次の場合,クラス間違いのため,履修状況が「不可」となっています。 ・ 【英語】について,クラスを間違えて Web 履修申請している。

「不可」となった科目に出席しても,単位は修得できません。正しいクラスの登録が必要な方は, 平成25年10月3日(木)8時30分~平成25年10月4日(金)13時00分に,下記の通り印 刷・記入した『履修申請確認表』を持って,全学共通教育事務室へ申請してください。(なお,全共事 務室の窓口が開くのは,8時30分~17時15分となっています。)

- 1. Web上の教育情報支援システムより『履修申請確認表』を印刷する。(『履修申請確認表』は, 履修申請・スケジュール画面にある[帳票]ボタンをクリックして出力できます。ダウンロードブロックにより 出力できない場合は、キーボードの「Ctrl]を押しながら操作してください。)なお、クラス間違いした 科目について「不可」となったことが分かる状態の『履修申請確認表』が必要です。
- 2. 『履修申請確認表』下の空白にペンで.「申請」,「正しい科目名,クラス名及び授業時 間」を記入してください。(右図参照) なお、初年次セミナーの場合は、「担当教員名」も明記してください。

≪記入例≫

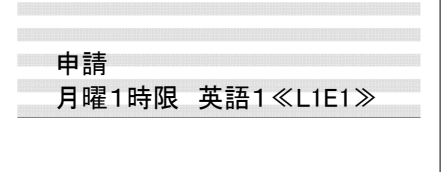

3. 記入した『履修申請確認表』を持って,全学共通教育事務室窓口へ申し出てください。

「不可」となっていないがクラスを間違えて履修登録した。という場合も上記と同様の方法で申請してください(間違えて登録が確定したクラス には、取消線を引いてください)。なお、あくまでクラス間違いの修正ですので、新しく科目を追加することはできません。

H25.9.10 全学共通教育事務室

## 【重要】全共・履修登録の誤りに注意してください。

これまで履修において, 「履修登録が確定していない授業を受講し たため、単位を修得できなかった」というケースが多くありました。授 業に出席しても,履修登録が確定していない科目は単位を修得で きません。

履修登録確認期間には,Web の「履修申請確認表」を必ず確認してく ださい。科目(授業)の名称,授業時間及び担当教員等,全ての情 報のチェックが必要です。また, 「履修申請確認表」は履修の証明と なりますので印刷し,成績が出るまで保管してください。なお,問題が あれば、履修登録確認期間内に印刷した「履修申請確認表」を持っ て全学共通教育事務室の窓口へ申し出てください。

H25.9.10 全学共通教育事務室